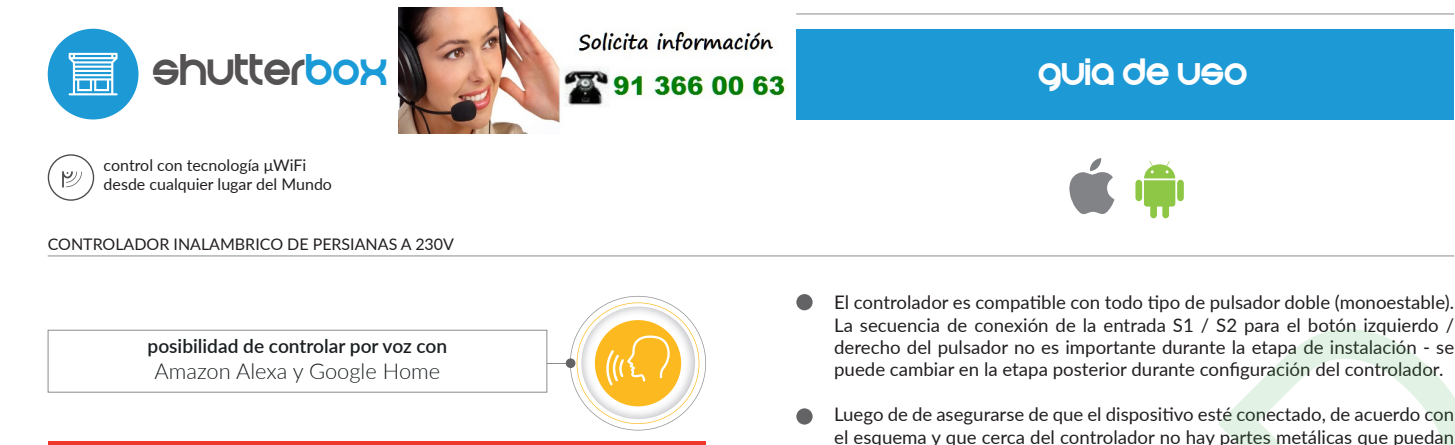

#### **MEDIDAS DE SEGURIDAD**

**No conectar a cargas con una potencia superior a la permitida.**

**Conectar según lo indicado en el esquema del manual. La conexión incorrecta puede ser peligrosa, causar daños en el controlador y anular la garantía.**

**PELIGRO: ¡Peligro de muerte por descarga eléctrica! Incluso, con el dispositivo apagado, las salidas pueden tener tensión. Todos los trabajos de montaje SIEMPRE deben ser realizados con el circuito de alimentación desconectado.**

**La instalación del dispositivo a una red eléctrica que no cumple con los requisitos de calidad definidos por la norma PN-EN 50160 tendrá como consecuencia la pérdida de la garantía.**

#### **ESQUEMA DE CONEXIÓN**

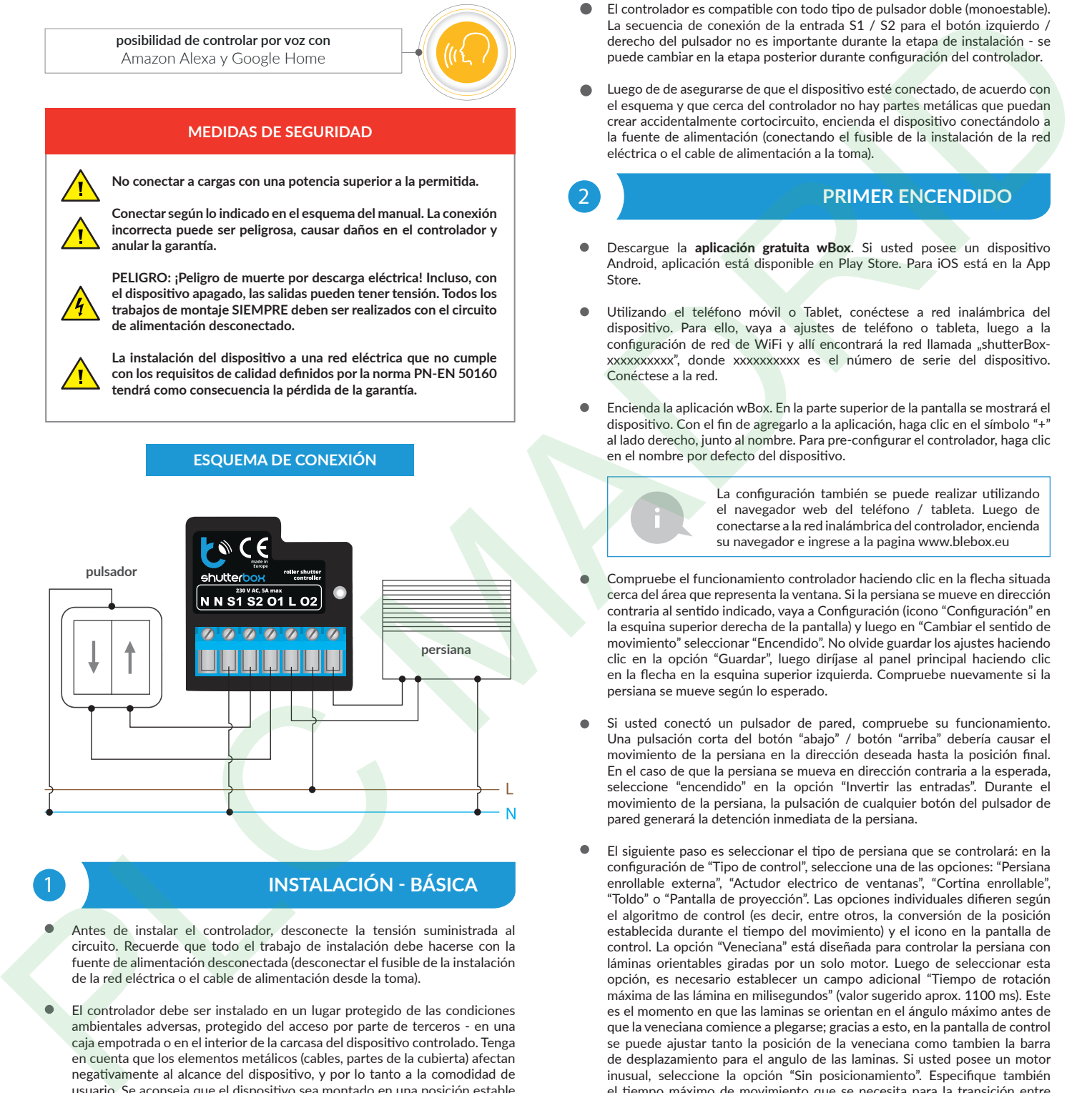

### **INSTALACIÓN - BÁSICA**

- Antes de instalar el controlador, desconecte la tensión suministrada al circuito. Recuerde que todo el trabajo de instalación debe hacerse con la fuente de alimentación desconectada (desconectar el fusible de la instalación de la red eléctrica o el cable de alimentación desde la toma).
- El controlador debe ser instalado en un lugar protegido de las condiciones ambientales adversas, protegido del acceso por parte de terceros - en una caja empotrada o en el interior de la carcasa del dispositivo controlado. Tenga en cuenta que los elementos metálicos (cables, partes de la cubierta) afectan negativamente al alcance del dispositivo, y por lo tanto a la comodidad de usuario. Se aconseja que el dispositivo sea montado en una posición estable y fija. Debido a la tensión de funcionamiento del dispositivo es necesario que los conectores del controlador estén protegidos contra contactos accidentales o cortocircuitos, lo que podría provocar una descarga eléctrica o daños en el dispositivo.
- Familiarícese con el diagrama y luego proceda a instalar el controlador. Preste especial atención a la designación de los conectores del controlador. Comience por los cables de alimentación - de fase L (marrón) y neutral N (azul). Luego, conecte la carga. Si desea el control local con un pulsador de pared, conecte dicho pulsador de acuerdo con el diagrama. Para controlar utilizando únicamente su teléfono o tableta no es necesaria la instalación del pulsador de pared.
- derecho del pulsador no es importante durante la etapa de instalación se puede cambiar en la etapa posterior durante configuración del controlador. Luego de de asegurarse de que el dispositivo esté conectado, de acuerdo con
- el esquema y que cerca del controlador no hay partes metálicas que puedan crear accidentalmente cortocircuito, encienda el dispositivo conectándolo a la fuente de alimentación (conectando el fusible de la instalación de la red eléctrica o el cable de alimentación a la toma).

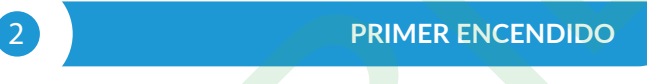

- Descargue la aplicación gratuita wBox. Si usted posee un dispositivo Android, aplicación está disponible en Play Store. Para iOS está en la App Store.
- Utilizando el teléfono móvil o Tablet, conéctese a red inalámbrica del dispositivo. Para ello, vaya a ajustes de teléfono o tableta, luego a la configuración de red de WiFi y allí encontrará la red llamada "shutterBoxxxxxxxxxxx", donde xxxxxxxxxx es el número de serie del dispositivo. Conéctese a la red.
- Encienda la aplicación wBox. En la parte superior de la pantalla se mostrará el dispositivo. Con el fin de agregarlo a la aplicación, haga clic en el símbolo "+ al lado derecho, junto al nombre. Para pre-configurar el controlador, haga clic en el nombre por defecto del dispositivo.

La configuración también se puede realizar utilizando el navegador web del teléfono / tableta. Luego de conectarse a la red inalámbrica del controlador, encienda su navegador e ingrese a la pagina www.blebox.eu

- Compruebe el funcionamiento controlador haciendo clic en la flecha situada cerca del área que representa la ventana. Si la persiana se mueve en dirección contraria al sentido indicado, vaya a Configuración (icono "Configuración" en la esquina superior derecha de la pantalla) y luego en "Cambiar el sentido de movimiento" seleccionar "Encendido". No olvide guardar los ajustes haciendo clic en la opción "Guardar", luego diríjase al panel principal haciendo clic en la flecha en la esquina superior izquierda. Compruebe nuevamente si la persiana se mueve según lo esperado.
- Si usted conectó un pulsador de pared, compruebe su funcionamiento. Una pulsación corta del botón "abajo" / botón "arriba" debería causar el movimiento de la persiana en la dirección deseada hasta la posición final. En el caso de que la persiana se mueva en dirección contraria a la esperada, seleccione "encendido" en la opción "Invertir las entradas". Durante el movimiento de la persiana, la pulsación de cualquier botón del pulsador de pared generará la detención inmediata de la persiana.
- El siguiente paso es seleccionar el tipo de persiana que se controlará: en la configuración de "Tipo de control", seleccione una de las opciones: "Persiana enrollable externa", "Actudor electrico de ventanas", "Cortina enrollable", "Toldo" o "Pantalla de proyección". Las opciones individuales difieren según el algoritmo de control (es decir, entre otros, la conversión de la posición establecida durante el tiempo del movimiento) y el icono en la pantalla de control. La opción "Veneciana" está diseñada para controlar la persiana con láminas orientables giradas por un solo motor. Luego de seleccionar esta opción, es necesario establecer un campo adicional "Tiempo de rotación máxima de las lámina en milisegundos" (valor sugerido aprox. 1100 ms). Este es el momento en que las laminas se orientan en el ángulo máximo antes de que la veneciana comience a plegarse; gracias a esto, en la pantalla de control se puede ajustar tanto la posición de la veneciana como tambien la barra de desplazamiento para el angulo de las laminas. Si usted posee un motor inusual, seleccione la opción "Sin posicionamiento". Especifique también el tiempo máximo de movimiento que se necesita para la transición entre las posiciones finales: este es el momento en que el controlador da tension al motor de la persiana (no se recomienda desactivar el límite de tiempo del movimiento). Un valor sugerido de 120 segundos es suficiente para la mayoría de los motores.
- Si la persiana controlada tiene finales de carrera mecánicos, es posible entre otros, el control a un punto determinado. Para utilizar esta función, usted debe calibrar el dispositivo haciendo clic en ""calibración"". Después de confirmar el procedimiento, la persiana se abrirá hasta la posición del límite

de carrera superior, luego se cerrará hasta la posición del límite de carrera inferior y luego se abrirá nuevamente hasta la posición del límite de carrera superior. Durante la calibración no se debe realizar ninguna acción. Para comprobar el funcionamiento del control a un punto determinado, diríjase al panel principal haciendo clic en la flecha en la esquina superior izquierda y luego deslice el dedo varias veces sobre la zona que representa en la posición extrema e intermedia, verifique si la persiana se mueve en la posición predeterminada. También puede establecer una posición preferida de las persianas - para este fin, mueva con el dedo la persiana hasta la posición deseada y luego mantenga pulsado el icono de corazón durante aprox. 4 segundos. A continuación compruebe el funcionamiento - mueva la persiana a una posición diferente y a continuación, haga clic en el icono de corazón. La persiana debe moverse hasta la posición preferida.

## 3 **CONFIGURACIÓN DEL PUNTO DE ACCESO Y RED WIFI**

- Después del primer encendido del controlador, puede proceder a su configuración adicional. Estando conectado a la red WiFi emitida por el dispositivo, en el panel de control de la aplicación wBox seleccione el dispositivo, a continuación, diríjase a la configuración (icono "Configuración" en la esquina superior derecha de la pantalla).
- Usted puede cambiar el nombre con el que se muestra el dispositivo en la aplicación wBox. También puede cambiar el nombre y la contraseña de la red WiFi generada. Tenga en cuenta que al cambiar el nombre de la red o la contraseña el dispositivo se desconectará inmediatamente después de hacerclic en "Guardar", por lo que deberá volver a conectarse al dispositivo mediante el nuevo nombre dado a la red y la contraseña.
- Se puede conectar el controlador a la red doméstica de WiFi para controlarlo a través de ella o desde cualquier parte del mundo. Para este propósito, en la sección "Conectar" de la configuración, seleccione el nombre de la red de la lista y presione "Conectar". Si es necesario, introduzca la contraseña de la red WiFi. Al conectar el controlador a la red doméstica puede ocurrir que el teléfono / tableta se desconecte de la red generada por el dispositivo. En este caso, usted deberá volver a conectar su teléfono / tableta a la red de controlador.
- Recuerde que con el fin de controlar el dispositivo fuera de la red local de WiiFi, desde cualquier lugar del mundo a través de la aplicación wBox, la opción "Activar el acceso a distancia" en el controlador, debe ser cambiada a "Si".
- Luego de la configuración de la red WiFi, ya puede desconectarse de la red del controlador y conectar su teléfono / tableta directamente a su red doméstica de WiFi. El control desde la aplicación wBox funcionará de la misma manera como cuando el teléfono / tableta está conectada a la red del controlador. Si el usuario sale de la red local, por ej. Al salir de la casa, o encendiendo la transmisión de datos, la aplicación wBox indicará que está en ""Modo a distancia"". En este caso, los dispositivos pueden ser controlados, pero por motivos de seguridad, no están disponibles opciones de configuración.

**ESPECIFICACIÓN TÉCNICA**

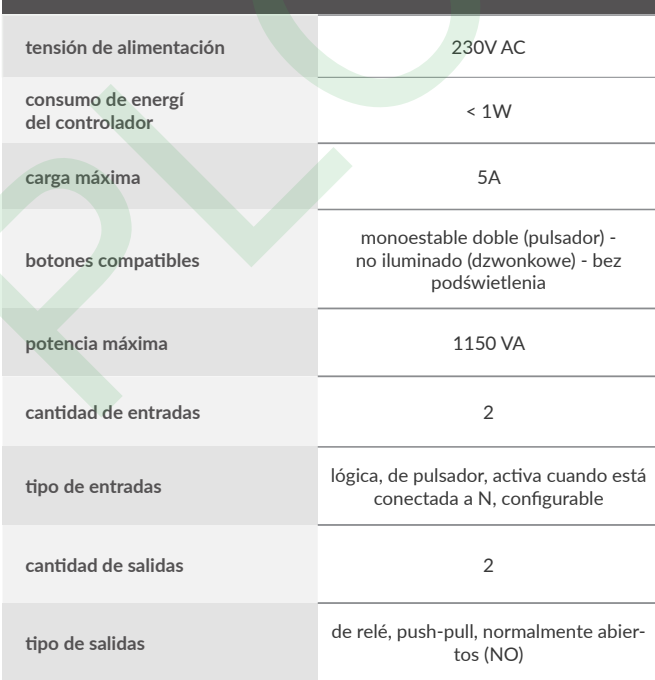

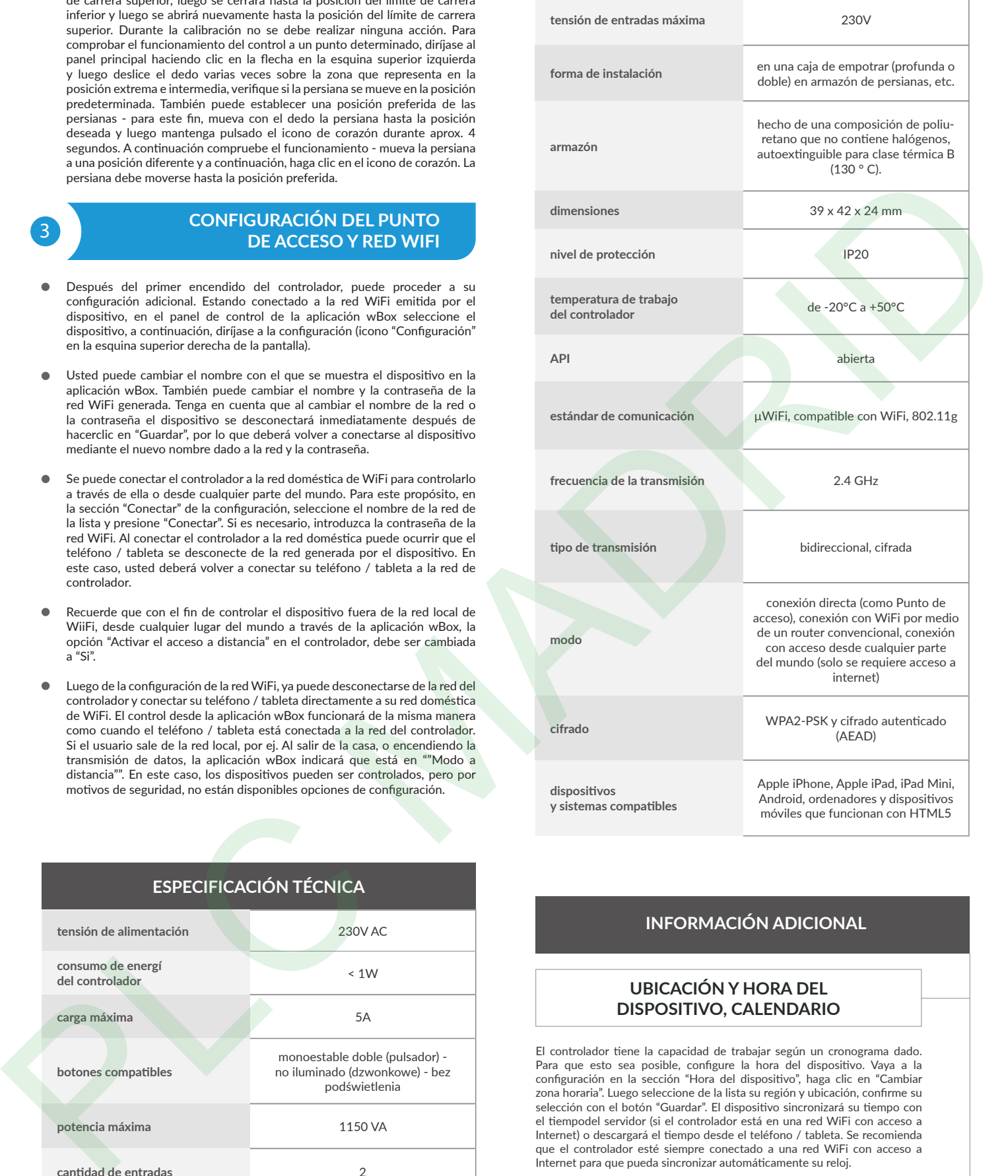

#### **INFORMACIÓN ADICIONAL**

### **UBICACIÓN Y HORA DEL DISPOSITIVO, CALENDARIO**

El controlador tiene la capacidad de trabajar según un cronograma dado. Para que esto sea posible, configure la hora del dispositivo. Vaya a la configuración en la sección "Hora del dispositivo", haga clic en "Cambiar zona horaria". Luego seleccione de la lista su región y ubicación, confirme su selección con el botón "Guardar". El dispositivo sincronizará su tiempo con el tiempodel servidor (si el controlador está en una red WiFi con acceso a Internet) o descargará el tiempo desde el teléfono / tableta. Se recomienda que el controlador esté siempre conectado a una red WiFi con acceso a Internet para que pueda sincronizar automáticamente su reloj.

Para poder controlar los dispositivos según el amanecer y la puesta local, también debe seleccionar la ubicación del controlador. Puede especificar la ubicación del controlador utilizando el teléfono o tableta. En la sección "Ubicación del dispositivo", haga clic en "Establecer ubicacion". El navegador le preguntará si desea compartir ubicaciones: permitir. En el campo "Coordenadas", deberían aparecer las coordenadas aproximadas de su ubicación. Si el botón "Establecer ubicaciones" parpadea en rojo con la palabra "Error", o el campo "Coordenadas" no cambia el valor de "No establecido" a datos numéricos, significa que se produjo un error en la descarga de la ubicación. Debe asegurarse de que el teléfono / tableta tenga un módulo de GPS y que el soporte para compartir la ubicación esté habilitado en el teléfono.

Agregar entradas de calendario se realiza haciendo clic en el botón "Agregar entrada" en la seccion "Calendario" de la configuración. Puede seleccionar los días en los que se realizará la tarea, el tipo de entrada (en un momento específico, o según la salida / puesta del sol - solo en el caso de tener la correcta ubicación) y establecer los parámetros de la tarea. Las tareas establecidas serán visibles en forma de lista, las entradas individuales pueden ser editadas o eliminadas.

# **ACTUALIZACIÓN DE SOFTWARE**

Para actualizar el software en el controlador, es necesario conectarlo a una red doméstica de WiFi (que tenga una conexión a Internet vea "Ajuste del punto de acceso y redes WiFi"). Diríjase a la configuración (icono "Configuración" en la esquina superior derecha de la pantalla) y haga clic en el botón "descargar el nuevo software" en la sección final de la configuración. Espere aprox. 1 min., no cierre la Interfaz o haga cualquier otra acción. El dispositivo descarga la última versión del software. El número de versión del software, la versión del hardware y el ID de dispositivo se pueden leer en la parte inferior de la pantalla de ajustes. PLACE AND DESCRIPTION OF

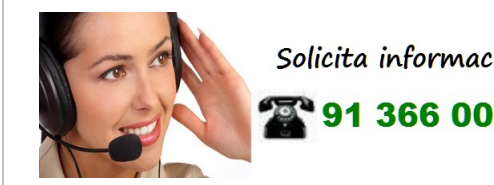

made in Europe

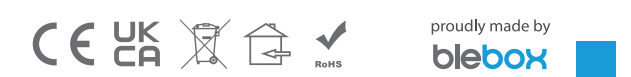